**Tip:** If you choose not to install Logitech Vid, making a video call will require downloading and installing

third-party software.

**Consejo:** Si decide no instalar Logitech Vid, la realización de videoconferencias requerirá la descarga e instalación de software de otros fabricantes.

**a etapa 8.**

**Dica:** Se escolher não instalar Logitech Vid, para fazer videochamadas será necessário fazer o download de um software de terceiros e instalá-lo.

Vous venez d'acheter une caméra Web car certaines fonctions de votre caméra Web ne fonctionnent pas correctement

#### **Français Connexion de la caméra Web**

Pour en savoir plus: **http://www.logitech.com/whatisvid**

#### **Português**

#### **Sua câmara Web inclui Logitech® Vid™**

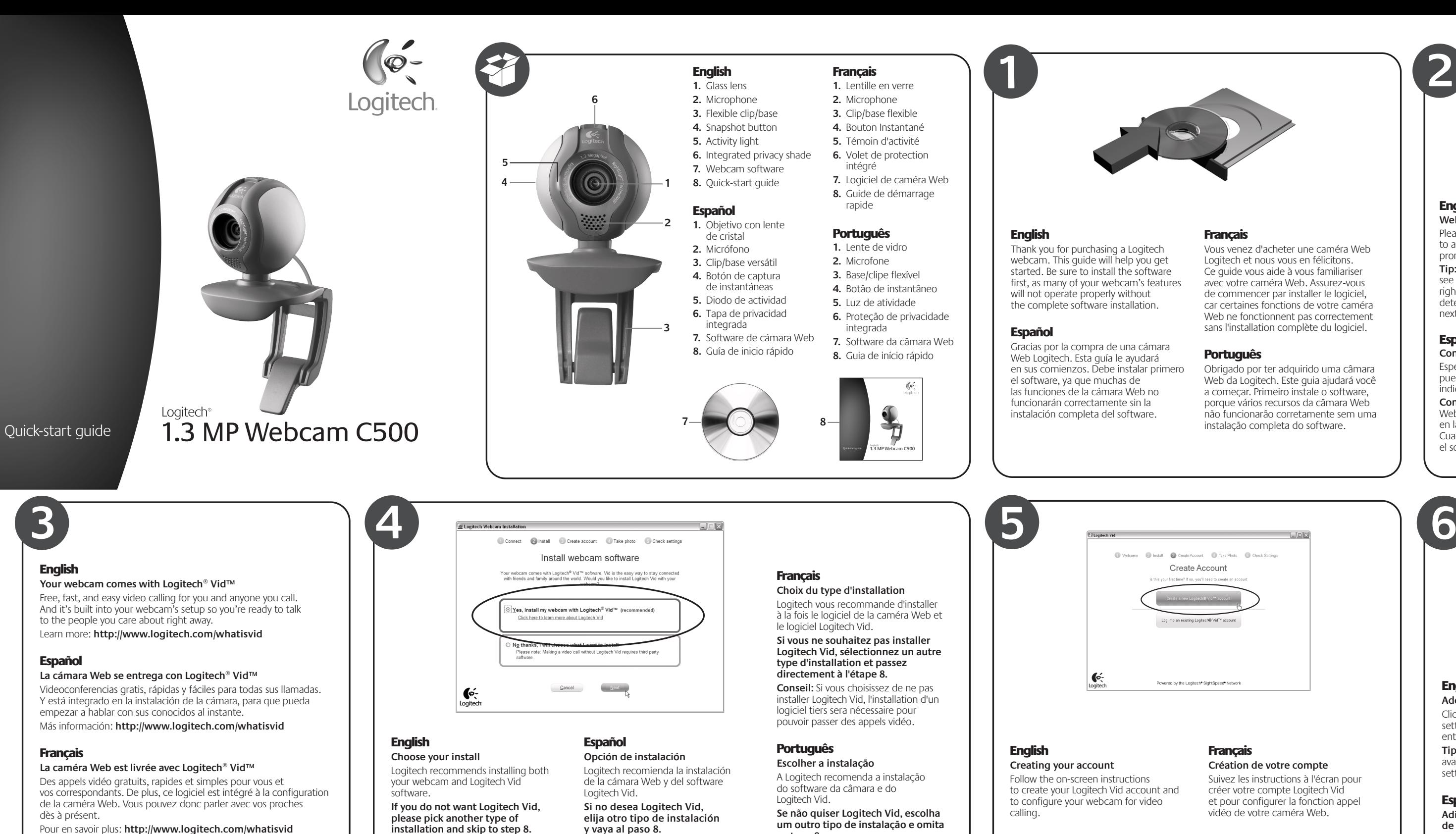

Videochamada gratuita, rápida e fácil para você e para quem você chamar. E, como está incorporada à configuração da câmara Web, você estará pronto para conversar imediatamente com quem desejar. Saiba mais: **http://www.logitech.com/whatisvid**

Español

**Creación de una cuenta** Siga las instrucciones en pantalla para crear la cuenta Logitech Vid y para configurar la cámara Web para videoconferencias.

# Português

#### **Criar conta**

Siga as instruções na tela para criar uma conta com Logitech Vid e configurar a câmara Web para videochamadas.

Obrigado por ter adquirido uma câmara Web da Logitech. Este guia ajudará você porque vários recursos da câmara Web não funcionarão corretamente sem uma

#### English **Webcam connection**

Please wait to connect your webcam to a computer's USB port until you are prompted by the software to do so.

**Tip:** After you plug in your webcam, you will see a series of notifications at the bottom right of your screen. Once your webcam is detected, the software will advance to the next screen.

#### Español **Conexión de la cámara Web**

Espere, no conecte la cámara Web a un puerto USB de la computadora hasta que se lo indique el software.

**Consejo:** Después de conectar la cámara Web, verá una serie de notificaciones en la parte inferior derecha de la pantalla. Cuando se haya detectado la cámara Web, el software avanzará a la pantalla siguiente.

Avant de connecter la caméra Web à un port USB de l'ordinateur, attendez que le logiciel vous invite à le faire.

**Conseil:** Une fois la caméra Web branchée, une série de notifications s'affiche dans l'angle inférieur droit de l'écran. Une fois la caméra Web détectée, le logiciel passe à l'écran suivant.

#### **Português**

#### **Conexão da câmara Web**

Aguarde a solicitação do software para conectar a câmara Web a uma porta USB do computador.

**Dica:** Depois de a câmara Web ser conectada, será exibida uma série de notificações à direita da parte inferior da tela. Quando a câmara Web for detectada, o software passará para a próxima tela.

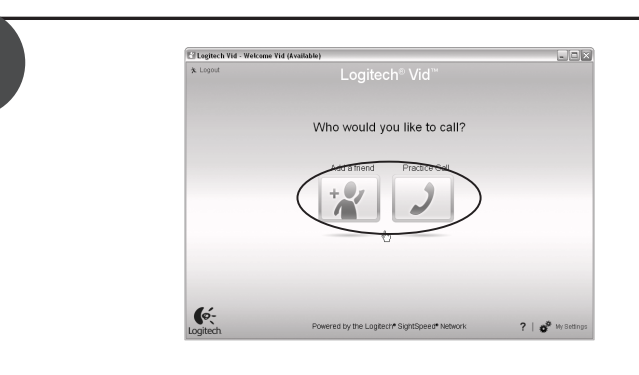

**2**

## English

#### **Add a friend or make a practice call**

Click on the practice call tile to test your settings. To add a friend, click on the tile and enter your contact's email when prompted.

**Tip:** The practice call tile will always be available on your contact list to test your settings.

### Español

#### **Adición de un amigo o llamada de práctica**

Haga click en la ficha Llamada de práctica para probar la configuración. Para agregar un amigo, haga click en la ficha e introduzca la dirección de correo electrónico del contacto cuando se le pida.

**Consejo:** La ficha Llamada de práctica estará siempre disponible en la lista de contactos para que pruebe la configuración.

# Français

#### **Ajout d'amis et test des appels**

Cliquez sur l'image d'appel d'essai pour tester vos paramètres. Pour ajouter un ami, cliquez sur l'image correspondante et à l'invite, saisissez l'adresse électronique du contact.

**Conseil:** L'image d'appel d'essai sera toujours disponible dans votre liste de contacts si vous souhaitez tester vos paramètres.

### **Português**

#### **Adicionar um amigo ou praticar chamada**

Para testar as configurações, clique no botão de prática de chamada. Para adicionar um amigo, clique no botão e, quando solicitado, insira o e-mail de contato.

**Dica:** O botão de prática de chamada estará sempre disponível na lista de contatos para você testar as configurações.

#### Download from Www.Somanuals.com. All Manuals Search And Download.

# **www.logitech.com/support**

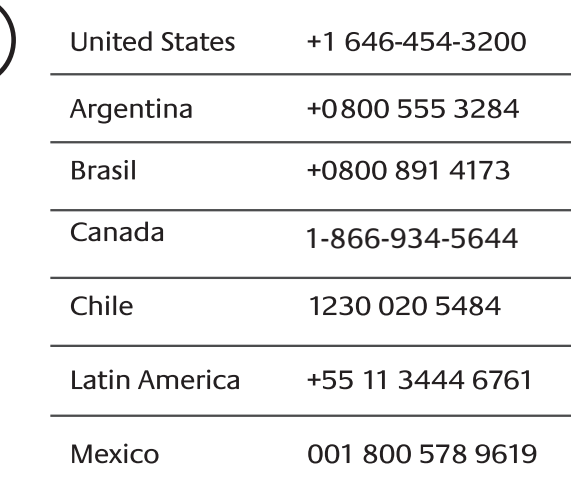

© 2009 Logitech. All rights reserved. Logitech, the Logitech logo, and other Logitech marks are owned by Logitech and may be registered. All other trademarks are the property of their respective owners. Logitech assumes no responsibility for any errors that may appear in this manual. Information contained herein is subject to change without notice.

© 2009 Logitech. Tous droits réservés. Logitech, le logo Logitech et les autres marques Logitech sont la propriété exclusive de Logitech et sont susceptibles d'être des marques déposées. Toutes les autres marques sont la propriété exclusive de leurs détenteurs respectifs. Logitech décline toute responsabilité en cas d'erreurs dans ce manuel. Les informations énoncées dans le présent document peuvent faire l'objet de modifications sans avis préalable.

**620-001797.002**

+

## English

#### **Congratulations!**

Your webcam and software are installed and are ready to use. Please visit the links to learn more about Logitech webcams, their technology, and how to get the most out of them. **Thank you for buying a Logitech webcam!**

### Español

#### **¡Enhorabuena!**

La cámara Web y el software están instalados y ya puede usarlos. Visite los vínculos para obtener más información sobre las cámaras Web Logitech, su tecnología y cómo sacar el máximo partido de ellas. **Gracias por la compra de una cámara Web Logitech.**

## **Français**

#### **Félicitations!**

Votre caméra Web et le logiciel sont installés et prêts à l'emploi. Pour en savoir plus sur les caméras Web Logitech, leurs caractéristiques techniques et comment en tirer le meilleur parti, visitez les liens.

**Vous venez d'acheter une caméra Web Logitech et nous vous** 

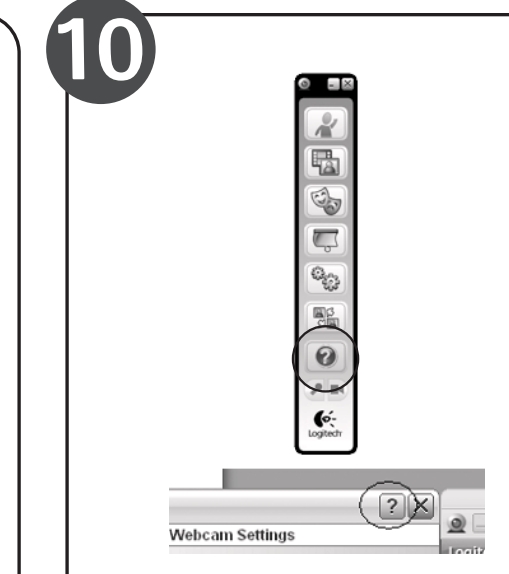

**en félicitons!**

## Português

#### **Parabéns!**

A câmara Web e o software estão instalados e prontos para ser usados. Visite os links para obter mais informações sobre câmaras Web da Logitech, sua tecnologia, e como tirar o maior proveito delas. **Obrigado por ter adquirido uma câmara Web da Logitech!**

#### English

## **Starting your applications**

Double-click the icons to launch your applications. **1.** Webcam software

**2.** Logitech Vid

**Tip:** The Logitech Vid icon is only present if you chose to install Logitech Vid. To learn about third-party video calling, please visit: **www.logitech.com/webcam\_howto**

#### Español

#### **Inicio de aplicaciones** Haga doble click en los iconos para iniciar

- las aplicaciones. **1.** Software de cámara Web
- **2.** Logitech Vid

**Consejo**: El icono Logitech Vid sólo aparece si optó por instalar Logitech Vid. Para obtener información sobre videoconferencias de otros fabricantes, visite: **www.logitech.com/webcam\_howto**

#### **Francais**

**Démarrage de vos applications** Double-cliquez sur les icônes pour lancer

- vos applications. **1.** Logiciel de caméra Web
- **2.** Logitech Vid

**Conseil:** L'icône Logitech Vid apparaît uniquement si vous avez choisi d'installer Logitech Vid. Pour en savoir plus sur les logiciels tiers d'appel vidéo, visitez le site Web suivant: **www.logitech.com/webcam\_howto**

#### Português

#### **Iniciar os aplicativos**

Clique duas vezes nos ícones para iniciar os aplicativos.

**1.** Software da câmara Web

**2.** Logitech Vid

**Dica:** O ícone Logitech Vid estará presente somente se você escolher instalar Logitech Vid. Para obter informações sobre videochamada de terceiros, visite:

**www.logitech.com/webcam\_howto**

#### English **Lighting correction**

Logitech RightLight technology corrects for poor lighting environments. To change your settings, click on the tab as shown. **Tip:** RightLight technology is available only on certain webcams.

### Español

#### **Corrección de iluminación**

La tecnología Logitech RightLight corrige las condiciones de poca iluminación. Para cambiar la configuración, haga click en la ficha como se muestra.

**Consejo:** La tecnología RightLight sólo está disponible en ciertas cámaras Web.

# Français

#### **Ajustement de l'éclairage**

La technologie Logitech RightLight permet de corriger le manque d'éclairage. Pour modifier vos paramètres, cliquez sur l'onglet comme illustré.

**Conseil:** La technologie RightLight est disponible uniquement sur certaines caméras Web.

#### Português **Correção de luz**

A tecnologia Logitech RightLight corrige ambientes mal iluminados. Para alterar as configurações, clique na guia, como mostrado. **Dica:** A tecnologia RightLight está disponível somente em determinadas câmaras Web.

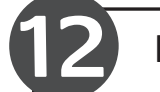

## English

#### **Accessing account settings**

Logitech will automatically detect and set the best settings for your webcam. If you would like to re-take your profile picture or update any of your settings, click the Settings icon.

#### Español **Acceso a la configuración**

# **de cuenta**

Logitech detectará y configurará automáticamente la configuración ideal para la cámara Web. Si desea volver a tomar la fotografía de perfil o actualizar la configuración, haga click en el icono Configuración.

#### Français **Accès aux paramètres du compte**

Logitech détecte automatiquement votre caméra Web et définit les paramètres les plus adaptés. Si vous souhaitez changer l'image de votre profil ou mettre à jour les paramètres, cliquez sur l'icône Paramètres.

### **Português**

**Acessar as configurações de conta** A Logitech detectará e definirá automaticamente as melhores configurações para a câmara Web. Se desejar tirar novamente a foto de seu perfil ou atualizar uma configuração, clique no ícone Configurações.

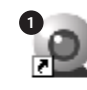

Logitech Webcam Software

#### English **Need help?**

Click on the **?** icon to access application help, or watch videos showing how to get the most out of your Logitech webcam software.

**Tip** If you are not sure about a feature, you can also click on the **?** icon any place in the webcam software for help.

# Español

**¿Necesita ayuda?**

Haga click en el icono **?** para acceder a la ayuda de la aplicación o para ver videos que muestran cómo sacar el máximo partido del software de cámara Web Logitech.

**Consejo:** Si tiene dudas sobre una función, también puede hacer click en el icono **?** en cualquier lugar del software de cámara Web para obtener ayuda.

#### **Français**

#### **Besoin d'aide?**

Cliquez sur l'icône **?** pour accéder à l'aide ou voir des vidéos expliquant comment tirer le meilleur parti du logiciel de la caméra Web Logitech.

**Conseil:** Si vous avez un doute sur une fonction, l'icône **?** est présente dans tous les modules du logiciel de la caméra Web pour vous aider.

#### Português

#### **Precisa de ajuda?**

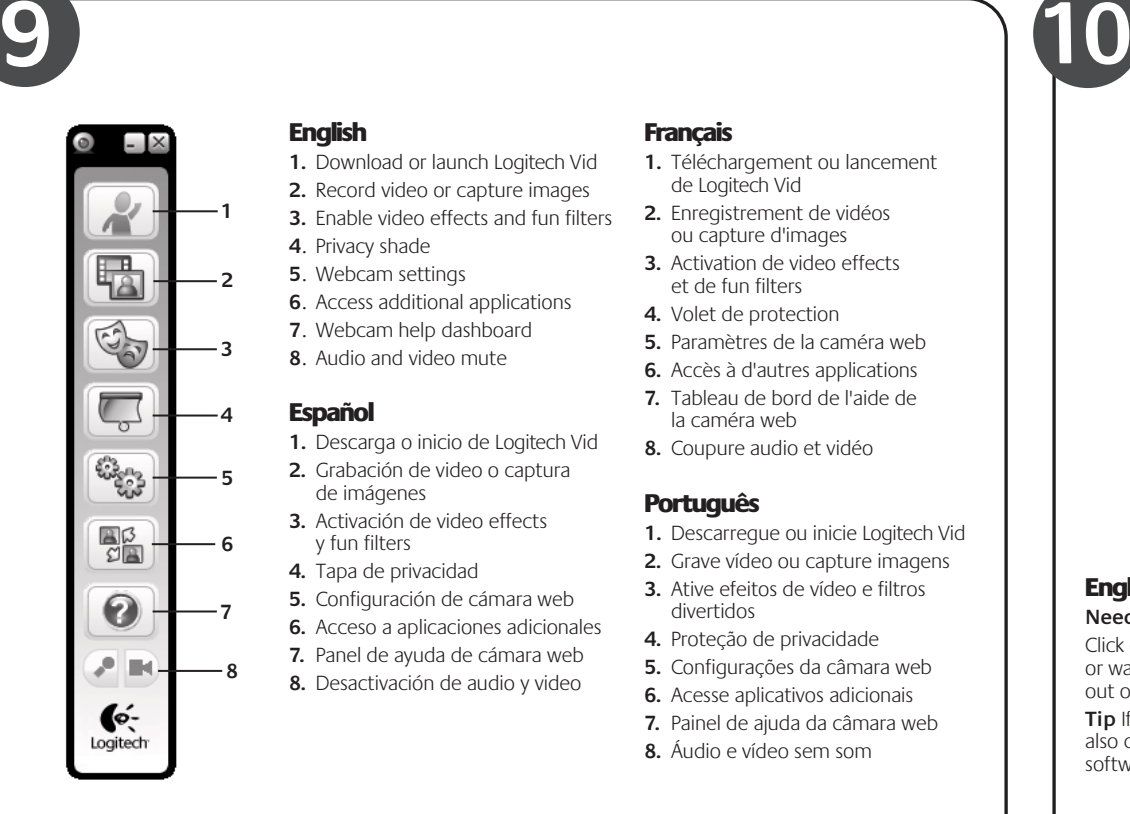

# 區 CONTACT ERSTRA  $\begin{array}{c}\n\hline\n\text{B} \\
\text{C} \\
\hline\n\end{array}$  $\odot$  $\bullet$ ৻⊘

Clique no ícone **?** para acessar a ajuda do aplicativo ou ver vídeos que mostram como aproveitar ao máximo o software da câmara Web da Logitech.

**Dica:** Se não tiver dúvida quanto a um recurso, clique também no ícone **?** em qualquer lugar no software da câmara Web para obter ajuda.

**11 12 http://www.logitech.com/whatisvid**

**http://www.logitech.com/webcam\_howto**

**http://www.logitech.com/support**

**http://www.logitech.com**

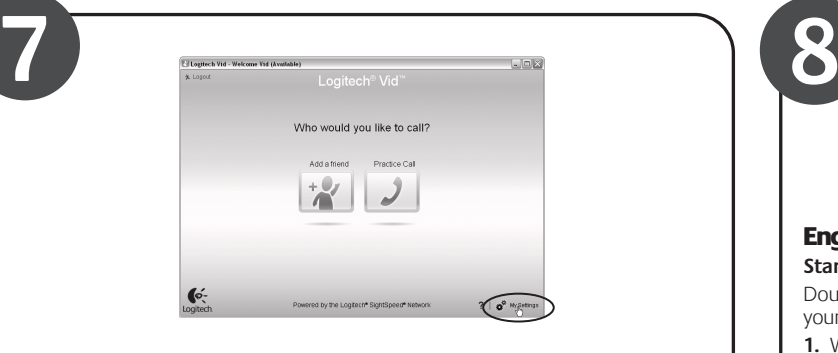

- **1.** Téléchargement ou lancement de Logitech Vid
- **2.** Enregistrement de vidéos ou capture d'images
- **3.** Activation de video effects et de fun filters
- **4.** Volet de protection
- **5.** Paramètres de la caméra web
- **6.** Accès à d'autres applications
- **7.** Tableau de bord de l'aide de la caméra web
- **8.** Coupure audio et vidéo

#### **Português**

- **1.** Descarregue ou inicie Logitech Vid
- **2.** Grave vídeo ou capture imagens
- **3.** Ative efeitos de vídeo e filtros divertidos
- **4.** Proteção de privacidade
- **5.** Configurações da câmara web
- **6.** Acesse aplicativos adicionais
- **7.** Painel de ajuda da câmara web
- **8.** Áudio e vídeo sem som

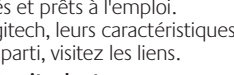

**1 2**

Logitech Vid

#### **Francais**

Free Manuals Download Website [http://myh66.com](http://myh66.com/) [http://usermanuals.us](http://usermanuals.us/) [http://www.somanuals.com](http://www.somanuals.com/) [http://www.4manuals.cc](http://www.4manuals.cc/) [http://www.manual-lib.com](http://www.manual-lib.com/) [http://www.404manual.com](http://www.404manual.com/) [http://www.luxmanual.com](http://www.luxmanual.com/) [http://aubethermostatmanual.com](http://aubethermostatmanual.com/) Golf course search by state [http://golfingnear.com](http://www.golfingnear.com/)

Email search by domain

[http://emailbydomain.com](http://emailbydomain.com/) Auto manuals search

[http://auto.somanuals.com](http://auto.somanuals.com/) TV manuals search

[http://tv.somanuals.com](http://tv.somanuals.com/)